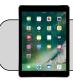

## iPad: Screen Time

## **Getting Started**

Screen Time is a feature that allows you to monitor and limit the amount of time your student spends using their iPad. This document guides you through setting up Screen Time.

1. Find the "Settings" App and tap it to open it:

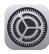

2. On the left side, find and tap "Screen Time":

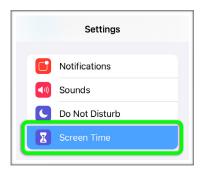

**3.** The Screen Time setup "wizard" should appear:

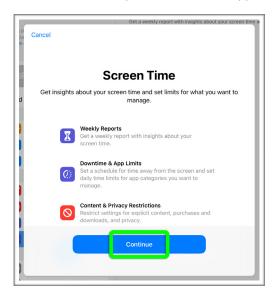

If the wizard does not appear, tap the "Turn On Screen Time" button to start the wizard:

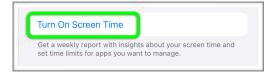

- 4. Tap "Continue".
- 5. Is This iPad for Yourself or Your Child?: Tap "This is My Child's iPad".
- **6. Downtime:** Downtime is a span of time during which you do not want the iPad to be used. Choose a start time and end time. Tap "Set Downtime".
- 7. App Limits: App Limits sets an amount of time that a particular App can be used each day. Do not set App Limits as it will interfere with 4J instruction and may make the iPad unusable. Tap "Not Now".
- 8. Content & Privacy: Tap "Continue".
- 9. Screen Time Passcode: The passcode is used to change Screen Time settings and bypass limits. For example, if you want to allow the iPad to be used during Downtime. Choose a passcode that you will not forget. Type the passcode and then type the passcode again for verification.
- 10. Screen Time Passcode Recovery: Do not enter an Apple ID! Tap "Cancel":

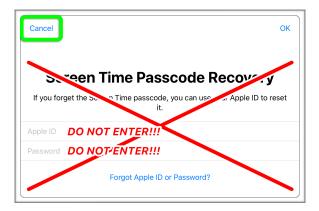

A popup appears asking "Are you sure?". Tap "Skip":

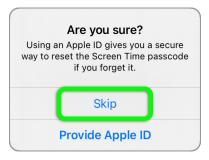

- Screen Time is now set up! iPad usage time is displayed at the top of the Screen Time section.
- 12. To turn off Screen Time, scroll to the bottom of the section, tap "Turn Off Screen Time", and enter the passcode.